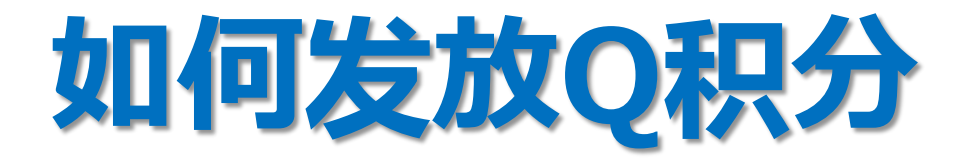

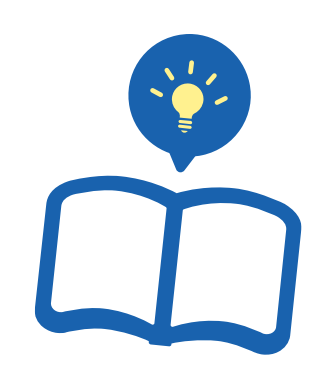

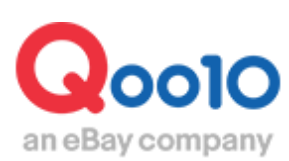

Update 2022-03

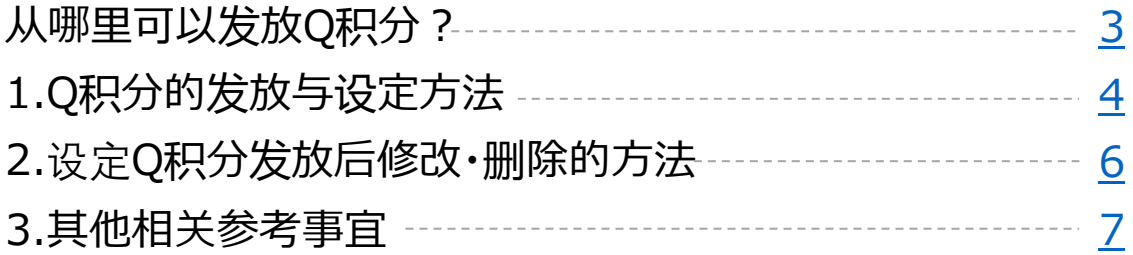

# <span id="page-2-0"></span>**如何发放Q积分**

本手册主要讲解如何向购买者发放Q积分。

### **什么是**Q**积分・・**

购买商品时1积分=1日元,可以用来购买商品 购买金额的30%以内,以100日元为最低使用单位(最高使用点数为500积分)

## 从哪个页面进行操作?

#### 登录J・QSM

<https://qsm.qoo10.jp/GMKT.INC.GSM.Web/Login.aspx>

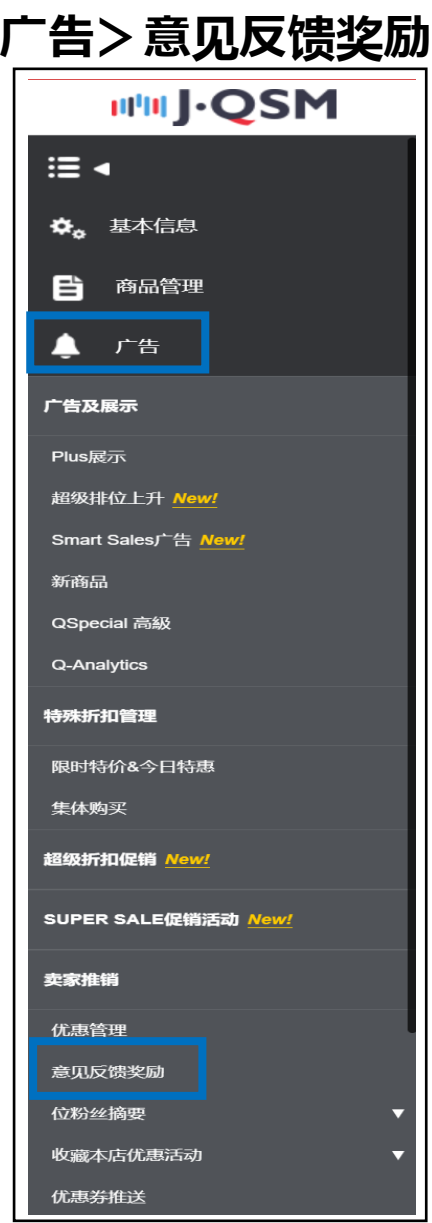

<span id="page-3-0"></span>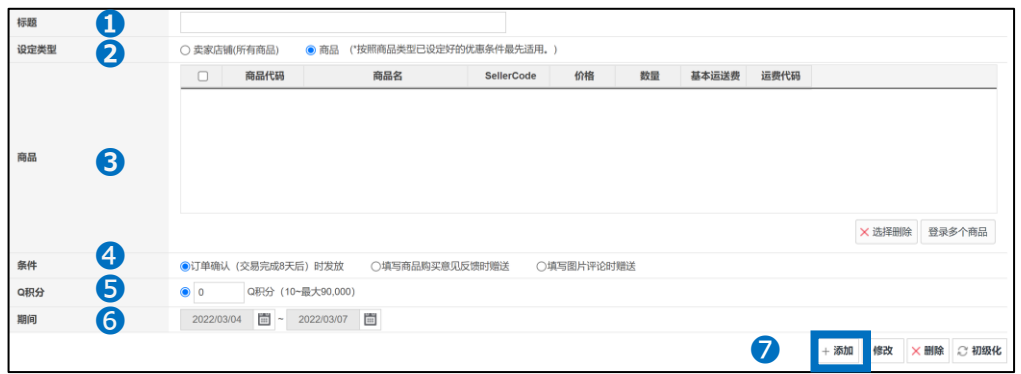

**➊标题**・・卖家可设定自己容易识别或者方便管理的标题。 例:限时折扣商品限定Q积分

**2设定类型…**如果全部商品都属于发放Q积分对象商品,可点击「卖家店铺(所有 商品)」选择全部商品,点击「商品」则只选择特定商品为发放积分商品。

**<sup>6</sup>商品··<sup>•</sup>卷选择「商品」选项时,会显示发放积分商品的列表。(选择「卖家店铺(所** 有商品 )」则为空白,不会显示商品列表)

1.点击【登录多个商品】按钮选择发放积分商品

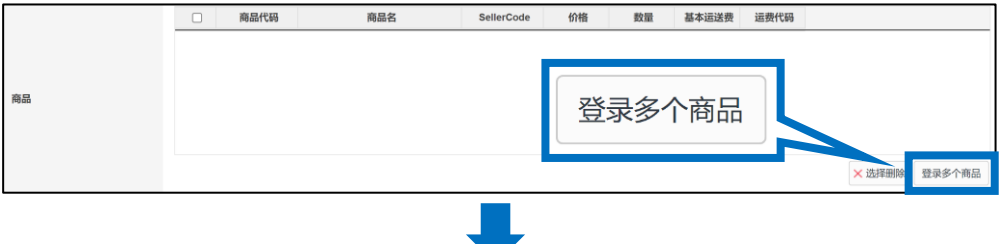

2.点击后出现商品选择页面,可通过商品分类或者商品名・商品号码等条 件检索商品。 г

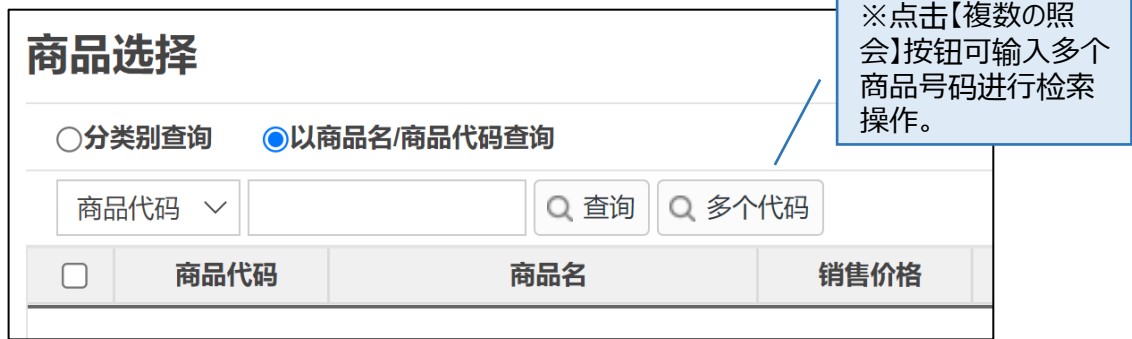

#### 3.在所选商品前打勾☑,点击【添加到选择的商品目录】按钮。 4. 确认列表中出现商品后点击【确认】按钮。

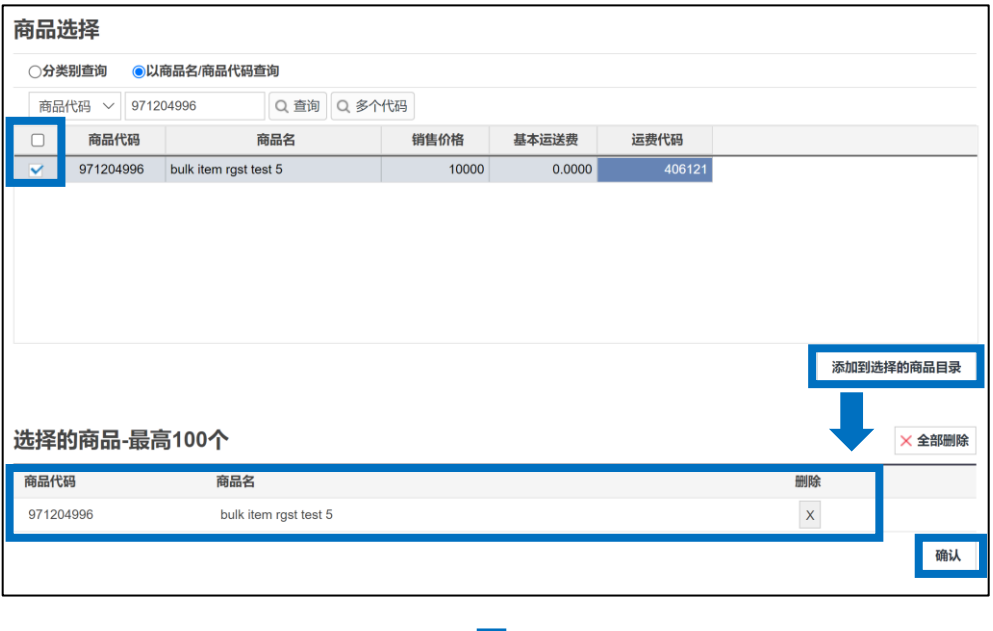

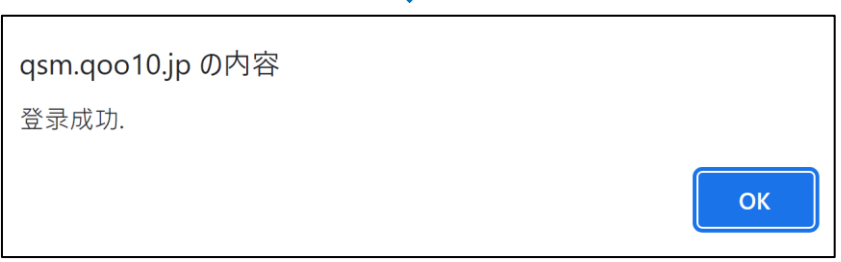

**➍条件**・・可选择发放Q积分的条件。

❺**Q积分**・・发放给购买者的积分点数。(最大值可输入10~90,000的数字)

**❻期间**・・可设定发放Q积分的时间。

最后点击●【+添加】按钮完成登录

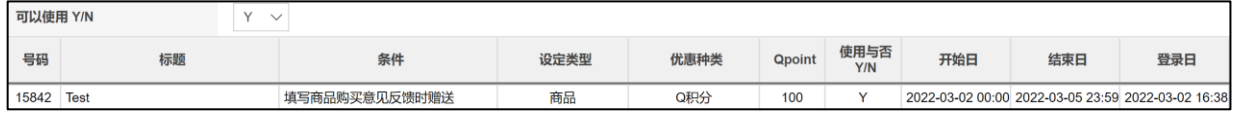

<span id="page-5-0"></span>Q积分发放设定好后,商品页面会如下图所示。

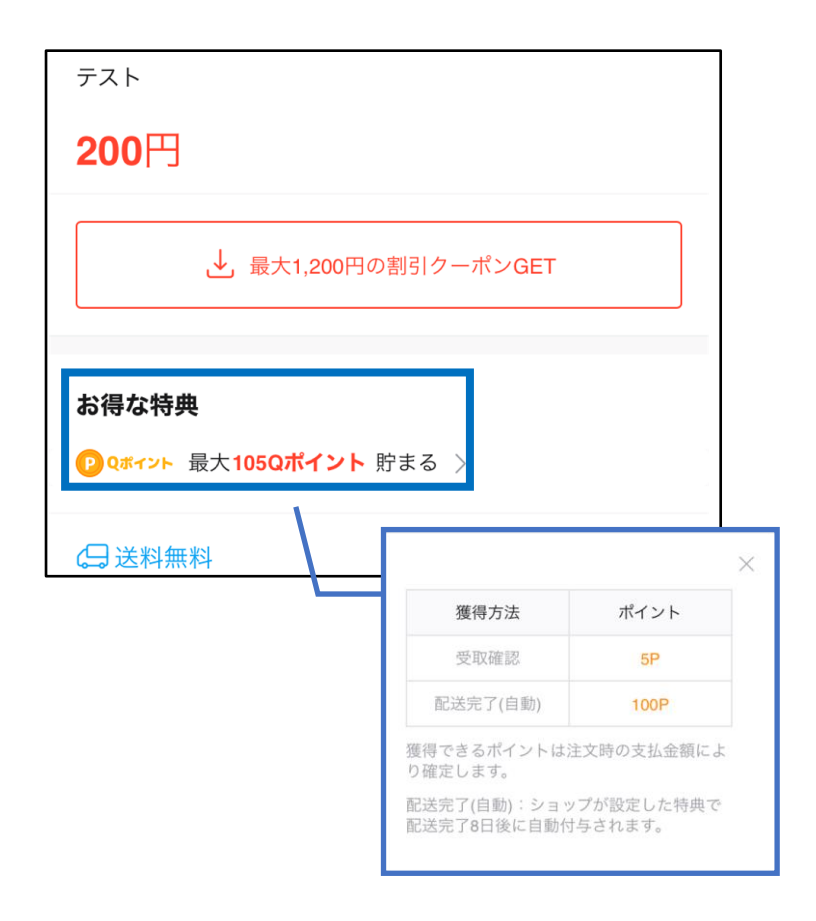

## 2. 设定Q积分发放后修改·删除的方法

点击〔意见反馈奖励设定〕页面的**➊**检索按钮,点击**➋**择需要修改或者删除的发放 Q积分项目。

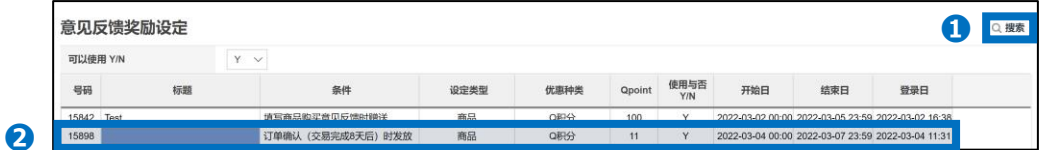

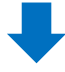

<span id="page-6-0"></span>修改项目后点击**➌**【修正】按钮进行更改,如果想要删除可直接点击**➍**【×削除】 按钮。

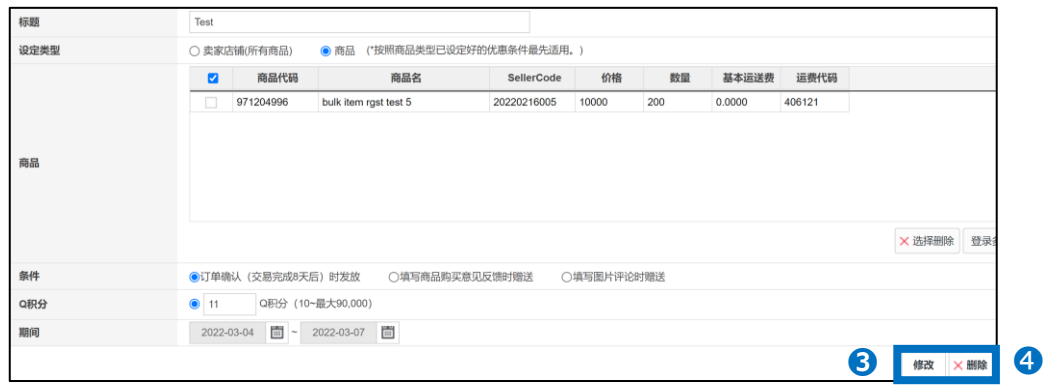

## 3.其他相关参考事宜

・发放给购买者的Q积分会从设定后下次精算销售金额时直接扣除。 (包含在J・QSM>结算管理>销售记录管理>「D.销售相关扣除金额」之内。 换算比例:1Q积分=1日元)

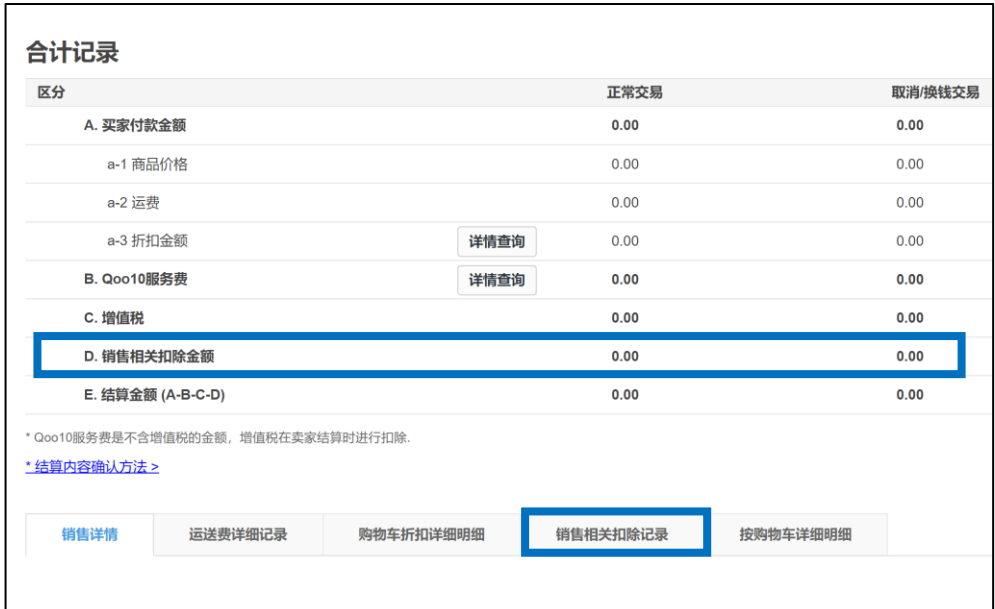

・Q积分发放后如果取消对象订单,积分也不会退还给卖家。

如有其它疑问,请通过下述方式咨询: 向Qoo10[进行咨询](https://qsm.qoo10.jp/GMKT.INC.Gsm.Web/Popup/Callcenter/pop_MessageSend.aspx?page_gubun=NEW&from=EDITINFO)>选择类型: [JQSM操作方法] > [广告推广·优惠券·Qcash]